# Panduan

Pengisian data di aplikasi eprint (etheses.uingusdur.ac.id)

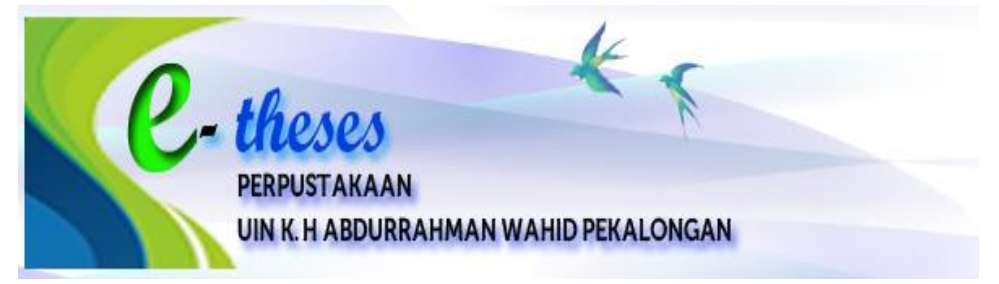

Disusun oleh:

Junaeti, S.Sos Pustakawan Muda IAIN Pekalongan

Perpustakaan UIN K. H. Abdurrahman Wahid Pekalongan Tahun 2023

## **BUKA APLIKASI**

Langkah Input data di aplikasi eprint (etheses.uingusdur.ac.id) dengan akun user.

1. Buka aplikasi melalui web Perpustakaan IAIN Pekalongan di alamat [http://perpustakaan.uingusdur.ac.id/](http://perpustakaan.uingusdur.ac.id/%20,) , pada menu portal pustaka klik e- theses

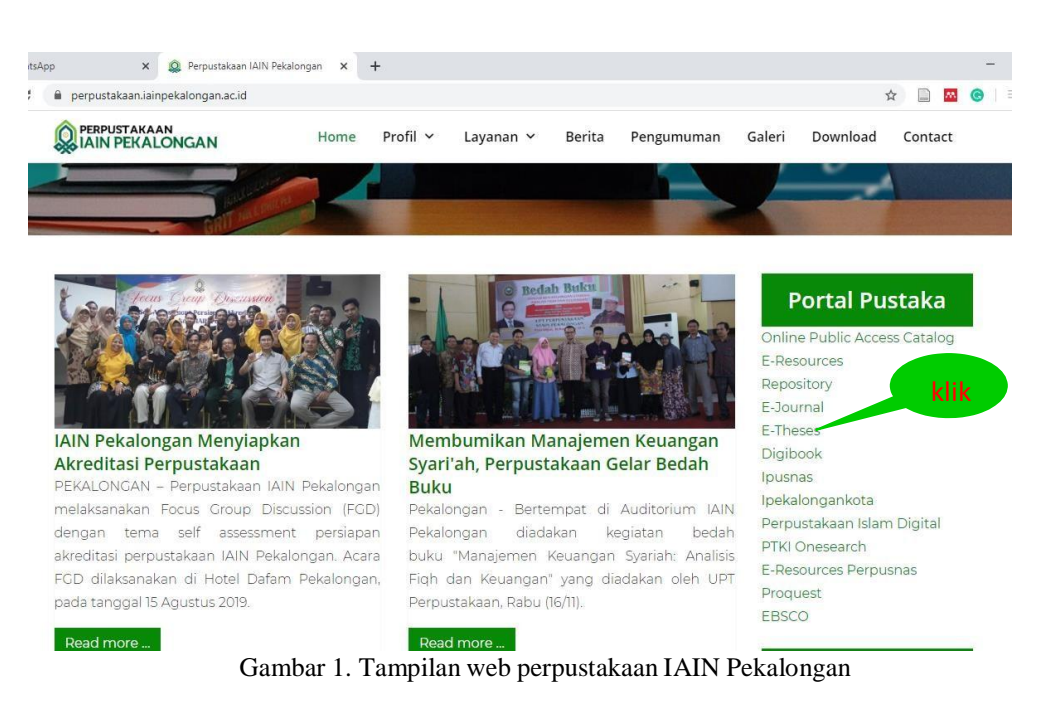

Maka akan tampil seperti dibawah ini

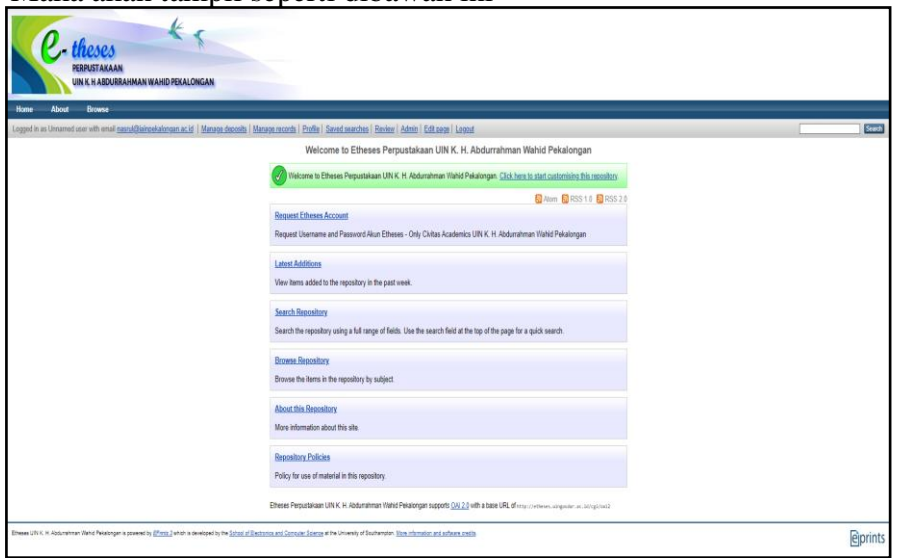

Gambar 2. Tampilan aplikasi e-theses UIN K. H. Abdurrahman Wahid Pekalongan

2. atau langsung ke alamat<http://etheses.iainpekalongan.ac.id/>

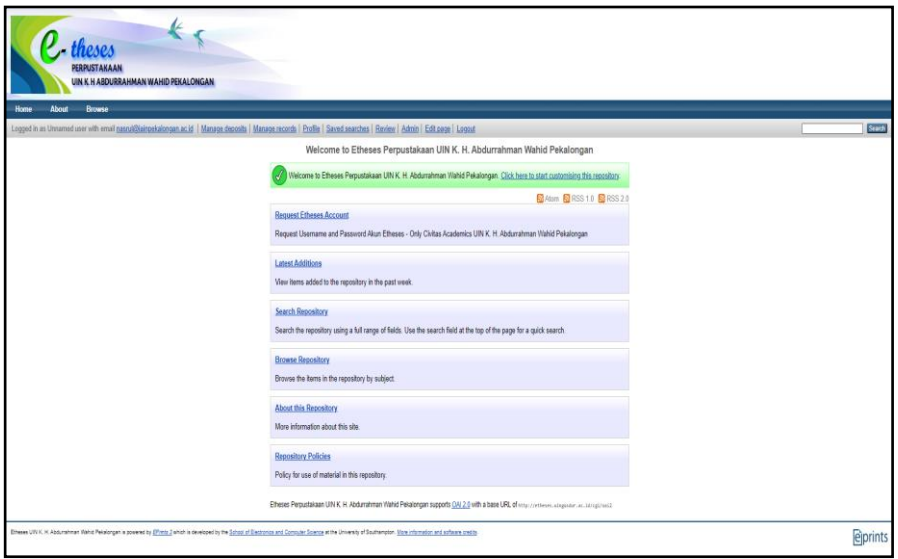

Gambar 3. Tampilan aplikasi e-theses UIN K. H. Abdurrahman Wahid Pekalongan

3. Silahkan login menggunakan username dan password yang telah dibuatkan oleh Pak M. Nasrullah (Tim TI Perpustakaan IAIN Pekalongan), dengan cara klik login

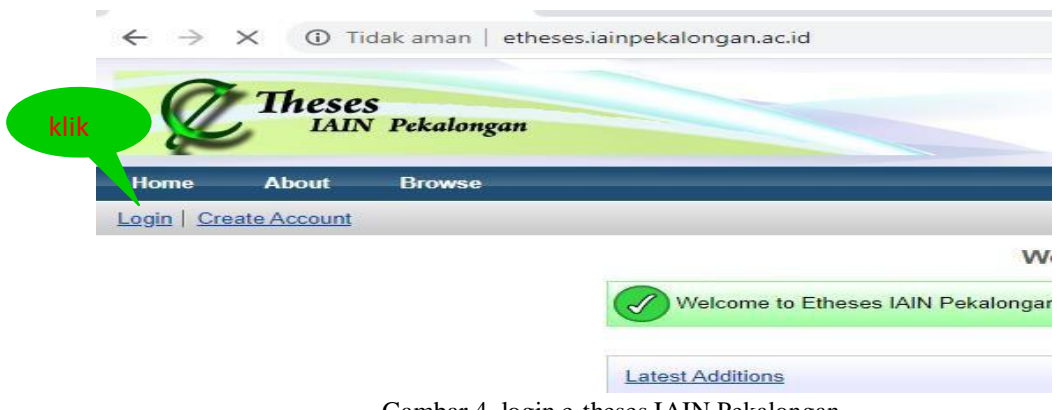

Gambar 4. login e-theses IAIN Pekalongan

Maka akan tampil seperti dibawah ini:

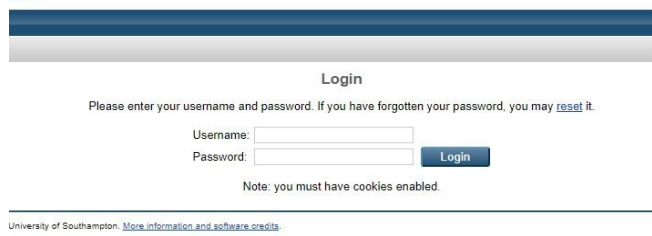

Gambar 5. Tampilan menu login

# **LOGIN KE APLIKASI**

Silahkan isi username dan password saudara,

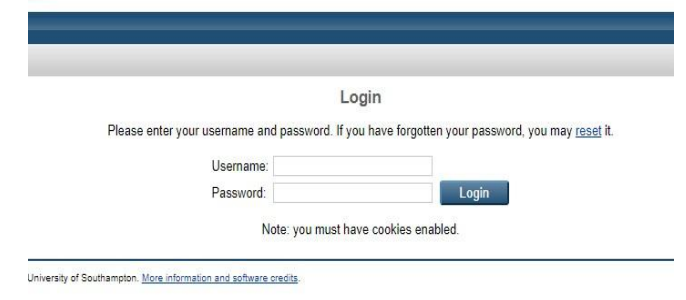

Gambar 5. Tampilan menu login

maka akan tampil seperti dibawah ini:

JIKA AKAN INPUT BARU IKUTI LANGKAH DARI HALAMAN INI SAMPAI HALAMAN 23, JIKA MAU MEREVIEW HASIL DEPOSIT DARI AKUN USER, MAKA LANGKAH-LANGKAHNYA LIHAT DI HALAMAN 24.

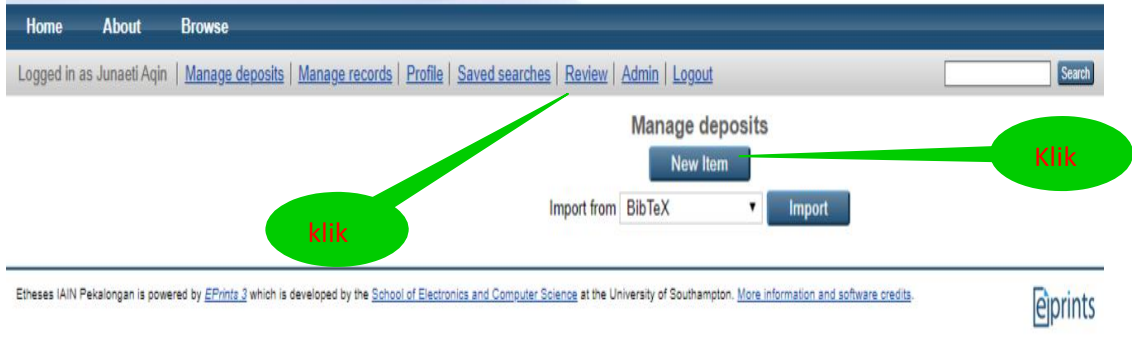

Gambar 6. Tampilan menu *new item*

Sebelum mulai mengisi, siapkan data skripsi yang akan diupload meliputi:

- a. File pdf yang berisi bab 1 dan bab 5
- b. File pdf yang berisi full teks bab 1 sampai bab 5
- c. File word halaman judul
- d. File word halaman abstrak
- e. File word halaman daftar pustaka

Setelah file-file tersebut tersedia, langkah selanjutnya silahkan new item di klik, seperti pada gambar 6. Tampilan menu *new item*

## **MENU TYPE**

Ketika menu *new item* di klik akan tampil seperti dibawah ini:

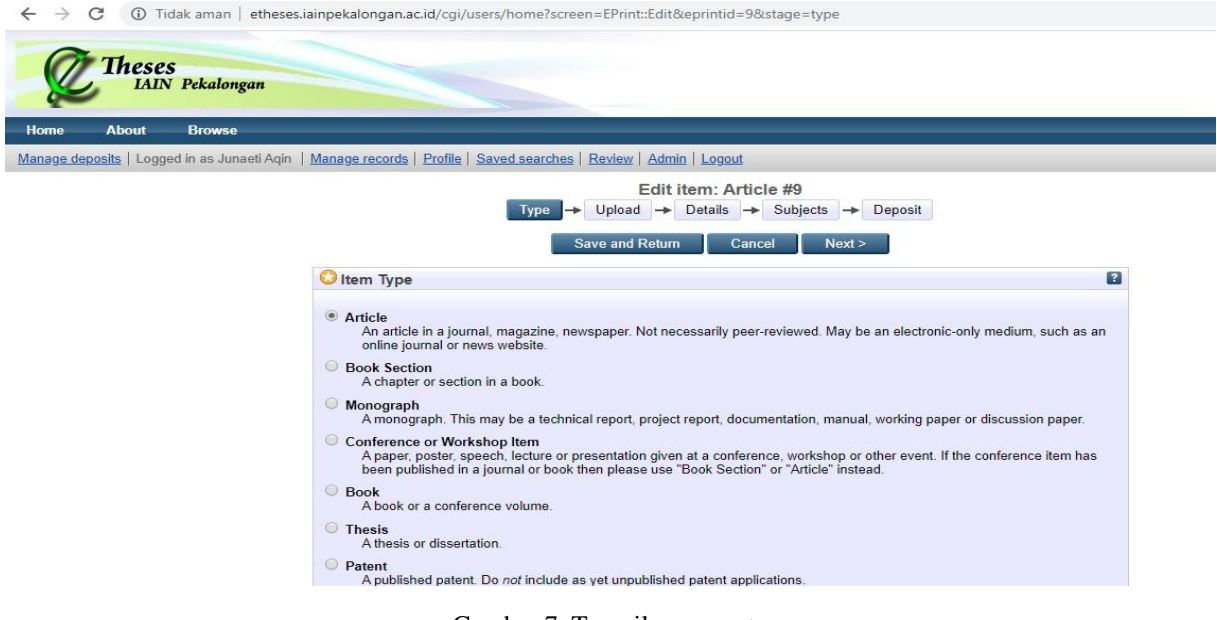

Gambar 7. Tampilan menu *type*

Kemudian, silahkan saudara klik pada bagian "Thesis", sebagai langkah awal untuk mulai input data skripsi.

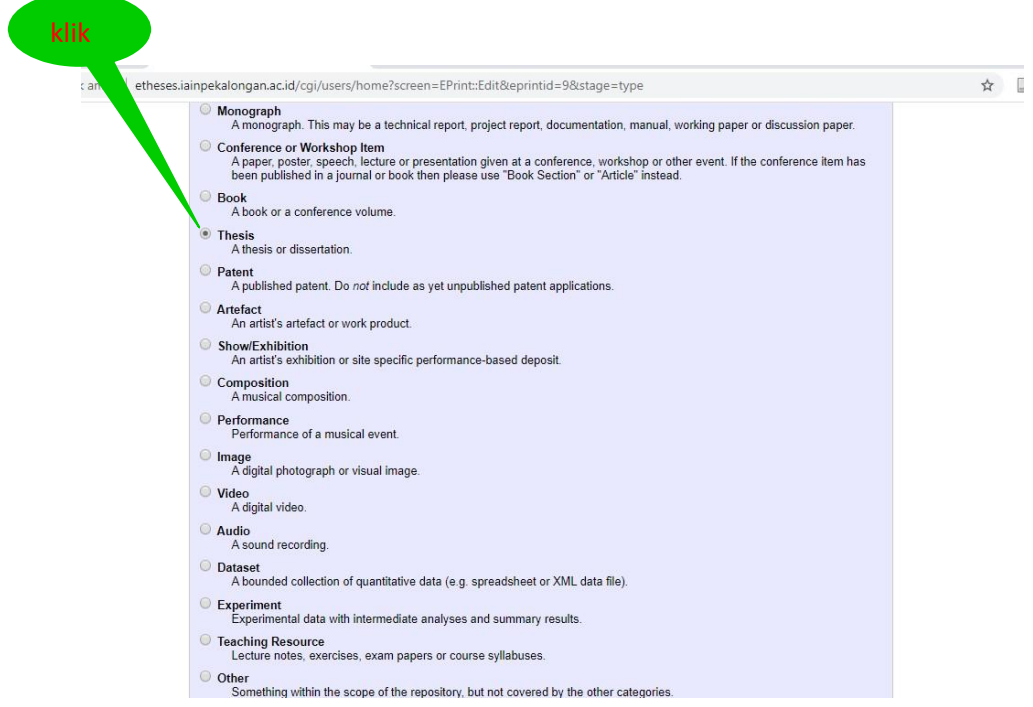

Gambar 8. Tampilan menu *type*

## **MENU UPLOAD**

Tampilan format input thesis

Silahkan pilih file yang akan diupload

File yang akan diupload ada dua versi, yaitu versi full/lengkap dan versi bab 1- 5. Cek kesesuaian nama penulis untuk kedua versi tersebut agar tidak tertukar dengan penulis lain (skripsi mahasiswa lain)

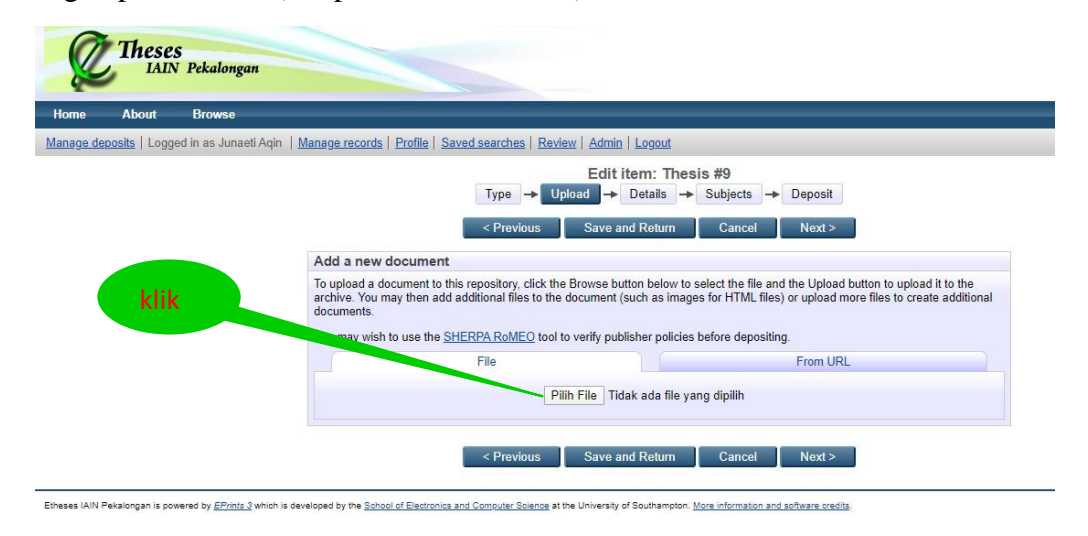

Gambar 9. Tampilan menu *upload*

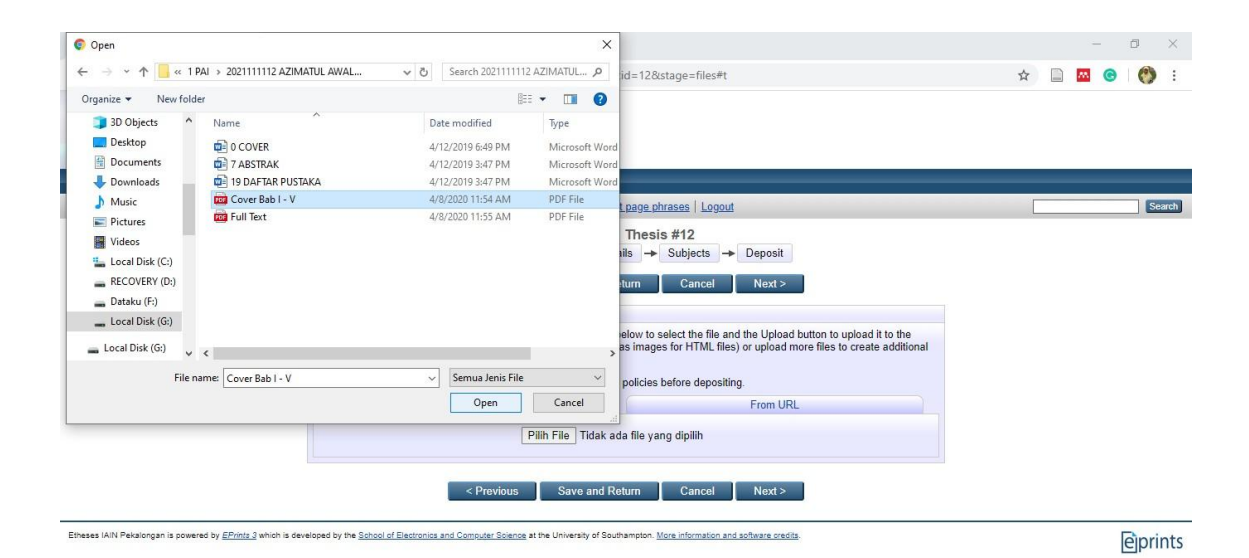

Gambar 10. Tampilan sumber file yang akan diupload

Tunggu sampai proses upload selesai dengan sempurna.

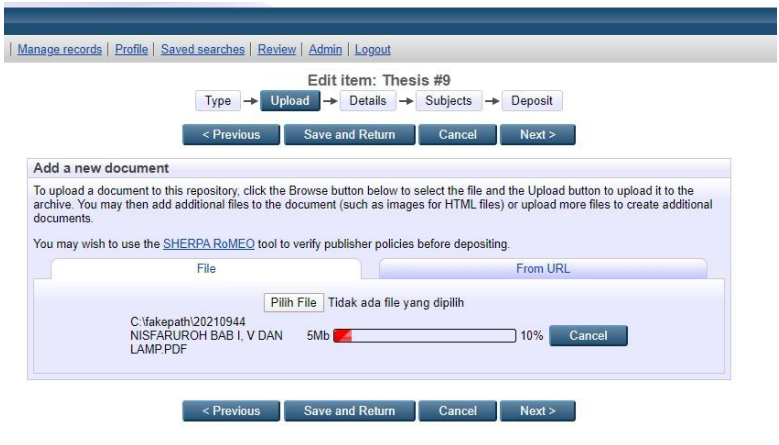

Gambar 11. proses *upload file*

Untuk upload file berikutnya silahkan klik pilih file dan pilih file yang akan diupload.

|            | Edit item: Thesis #9<br>Type $\rightarrow$ Upload $\rightarrow$ Details $\rightarrow$<br>Deposit<br>Subjects $\rightarrow$                                                                                                    |                                        |                  |        |
|------------|----------------------------------------------------------------------------------------------------|----------------------------------------|------------------|--------|
|            | $<$ Previous                                                                                                    | <b>Save and Return</b>                 | Next ><br>Cancel |        |
|            | Add a new document                                                                                                    |                                        |                  |        |
| documents. | To upload a document to this repository, click the Browse button below to select the file and the Upload button to upload it to the<br>archive. You may then add additional files to the document (such as images for HTML files) or upload more files to create additional |                                        |                  |        |
|            | You may wish to use the SHERPA RoMEO tool to verify publisher policies before depositing.                                                                                                    |                                        |                  |        |
|            | File                                                                                                    |                                        | From URL         |        |
|            |                                                                                                    | Pilih File Tidak ada file yang dipilih |                  |        |
|            | C:\fakepath\20210944<br>NISFARUROH BAB L V DAN<br>LAMP.PDF                                                                                                    | <b>SMb</b>                             | 100%             | Cancel |
|            | C:\fakepath\20210944                                                                                                    |                                        |                  | Cancel |

Gambar 12. proses *upload file*

Setelah proses upload selesai, maka tampil seperti dibawah ini.

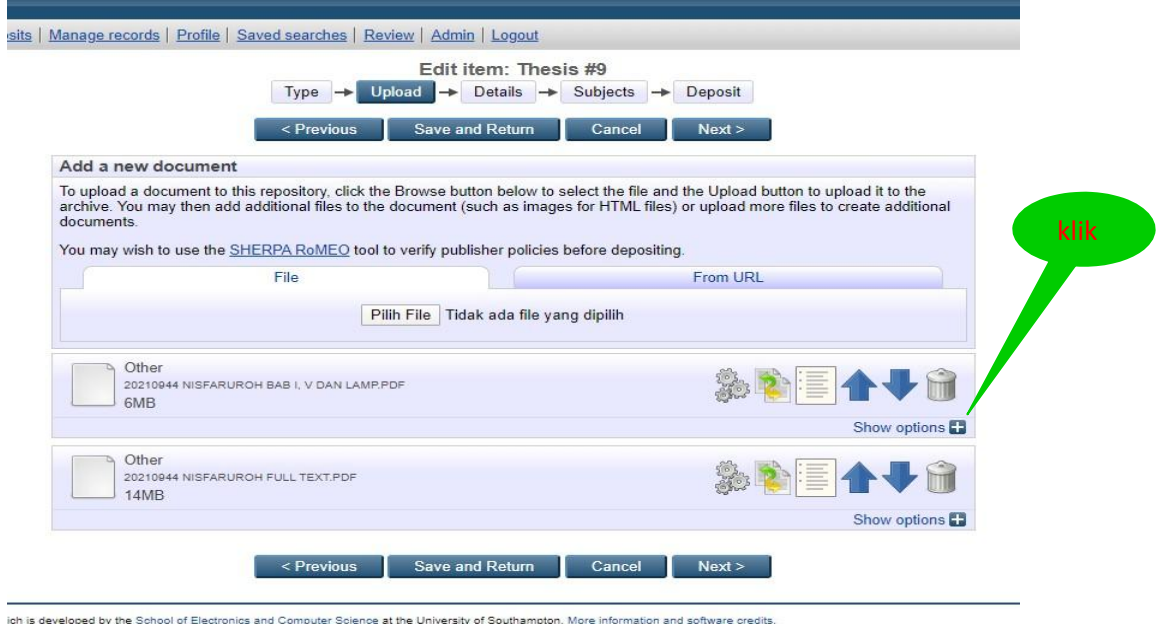

Gambar 13. proses *upload file* selesai

Kemudian klik tanda + pada Show Option pada file version bab I, V seperti pada gambar 13 diatas, maka akan tampil formulir seperti dibawah ini:

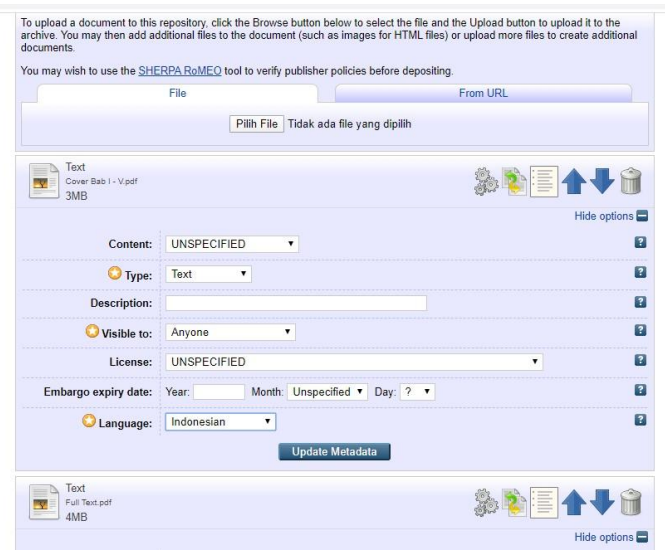

Gambar 14. Tampilan menu *show option*

Cara mengisi pada file bab 1-V dan lampiran:

- 1. Content, biarkan pada posisi unspecified
- 2. Type, silahkan ganti ke pilihan text
- 3. Description, biarkan kosong atau tidak usah diisi
- 4. Visible to, tetap pada posisi anyone
- 5. License, biarkan kosong atau tidak usah diisi
- 6. Embargo Expiry date, tidak usah diganti atau diisi
- 7. Language, silahkan diganti sesuai dengan bahasa yang dipakai penulis dalam penulisan tugas akhirnya (Skripsi/tesis)

Sedangkan, pengisian formulir pada file tugas akhir (skripsi/thesis) yang full text, langkahnya adalah sama, yaitu klik tanda + pada show option yang file full text, seperti gambar 15. dibawah ini:

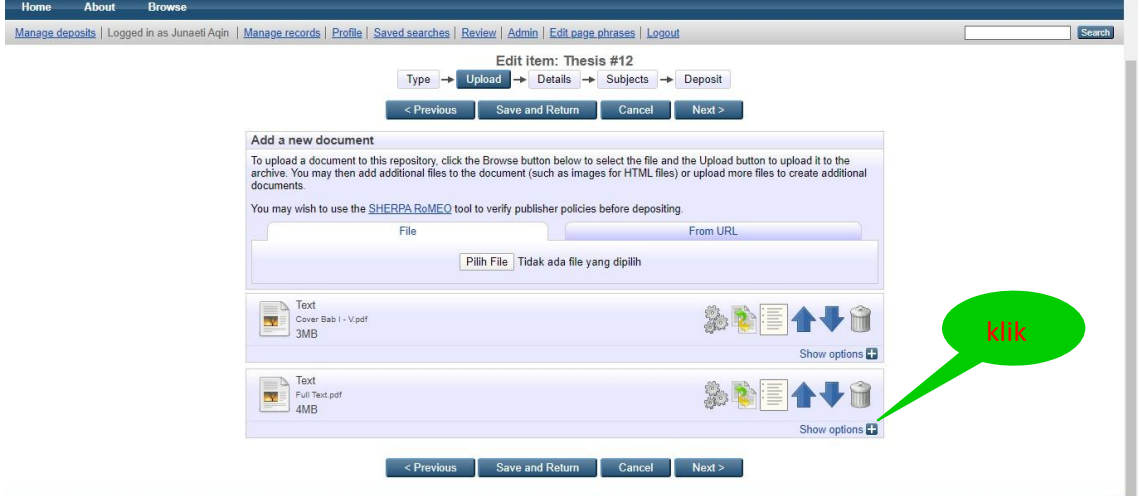

Gambar 15. Tampilan menu *show option* pada *file full text*

Yang perlu diperhatikan adalah pengisian pada **nomor 4** dibawah ini:

Cara mengisi pada file fulltext:

- 1. Content, biarkan pada posisi unspecified
- 2. Type, silahkan ganti ke pilihan text
- 3. Description, biarkan kosong atau tidak usah diisi
- 4. Visible to, dipilih yang *registered users only,* **seperti gambar 16.**
- 5. License, biarkan kosong atau tidak usah diisi
- 6. Embargo Expiry date, tidak usah diganti atau diisi
- 7. Language, silahkan diganti sesuai dengan bahasa yang dipakai penulis dalam penulisan tugas akhirnya (Skripsi/tesis)

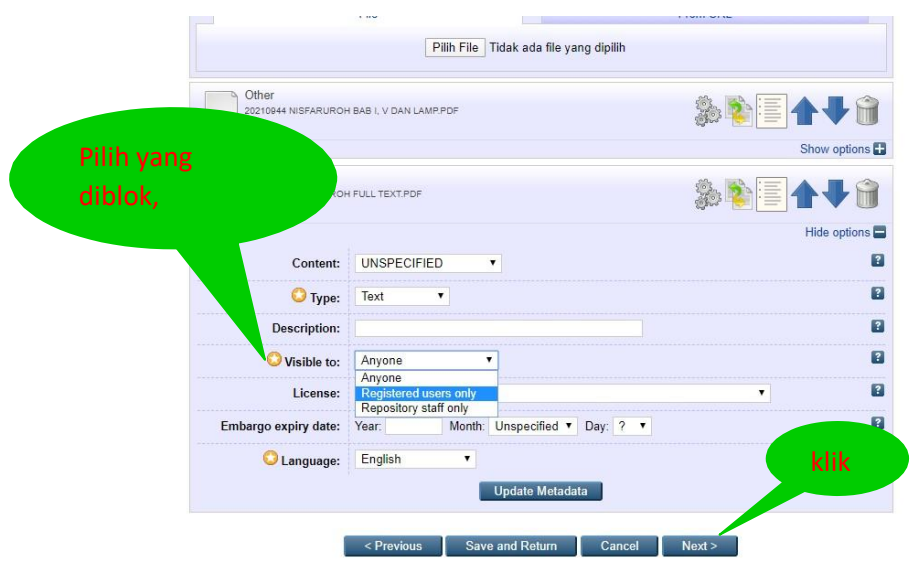

Gambar 16. Tampilan menu *show option* pada *file full text*

Setelah selesai mengisi pada menu upload, maka klik next

# **MENU DETAILS**

Tampilan menu detail

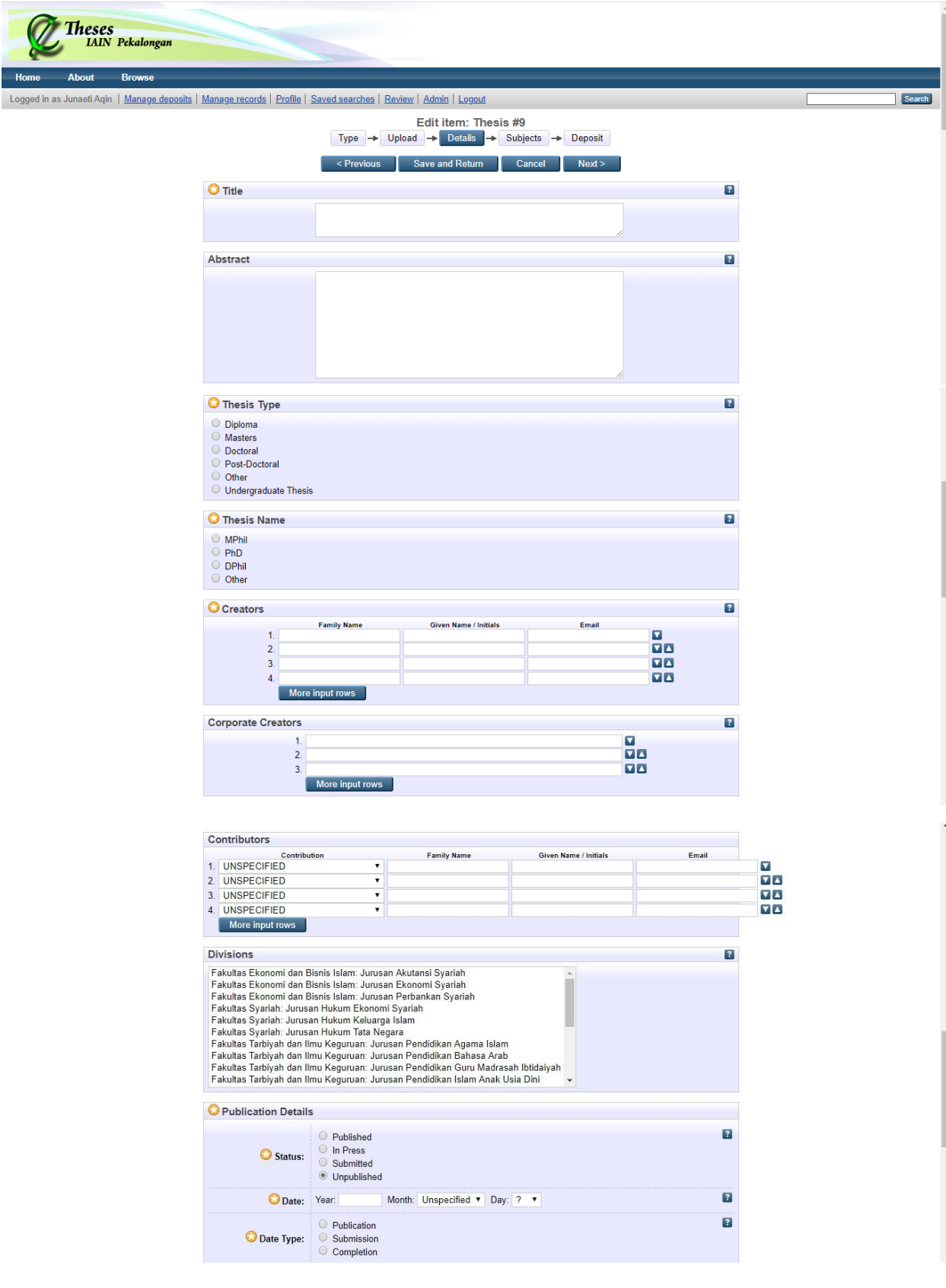

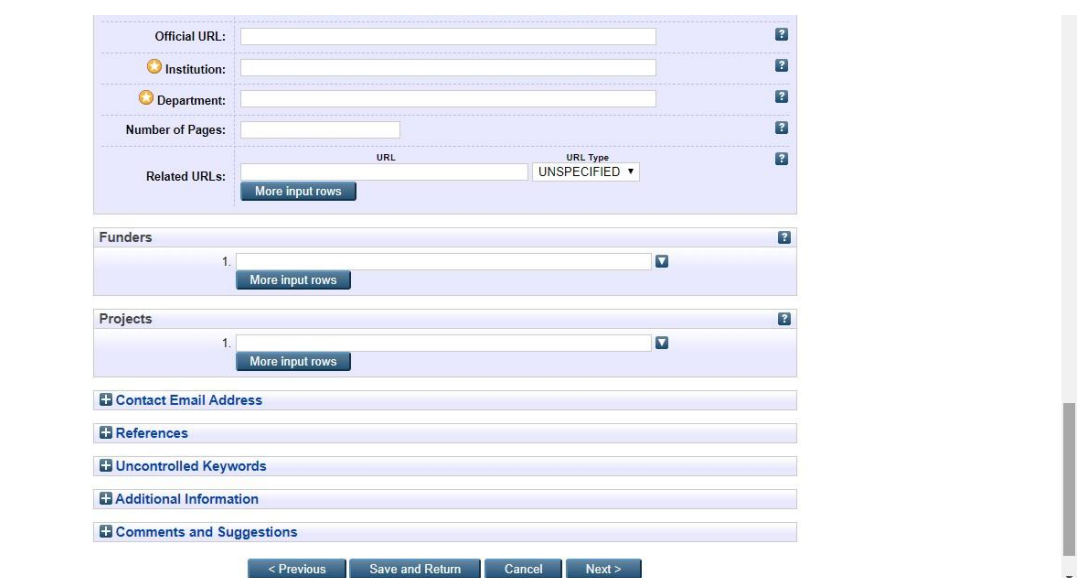

Gambar 17. Tampilan menu *detail*

#### **Langkah pengisian:**

- **1. Title atau judul diisi dengan huruf kapital di awal kalimat, kecuali dalam judul ada nama lembaga, organisasi, nama kota, nama tokoh, maka ditulis dengan huruf besar. (harap diperhatikan, biar seragam)** Contoh:
	- Pengaruh pembelajaran online terhadap tingkat pemahaman mahasiswa Jurusan PAI IAIN Pekalongan.
	- Analisis pemikiran KH. Hasyim Azhari mengenai kebangsaan.
	- Studi manajemen pelayanan umroh dan haji di PT. Mastour Semarang.
- 2. Abstrak

Silahkan copy paste abstrak pada file abstrak ke kolom abstrak. Bagian judul dan kata kunci jangan ikut dicopy paste, hanya abstraknya saja. Contoh:

Rumusan masalah dalam penelitian ini adalah 1). Bagaimana pembentukan akhlak siswa di SDN 07 Medono Kota Pekalongan melalui pendidikan ramah anak dan 2) Apa saja kendala yang dialami dalam pembentukan akhlak siswa di SDN 07 Medono Kota Pekalongan melalui pendidikan ramah anak, tujuan dari penelitian ini adalah 1). Untuk mendeskripsikan pembentukan akhlak siswa di SDN 07 Medono Kota Pekalongan melalui pendidikan ramah anak dan 2) Untuk mendeskripsikan kendala yang dialami dalam pembentukan akhlak siswa di SDN 07 Medono Kota Pekalongan melalui pendidikan ramah anak.

Pendekatan yang digunakan dalam penelitian ini adalah pendekatan kualitatif. Jenis penelitiannya adalah penelitian lapangan (*field Research*), teknik pengumpulan datanya dengan melakukan interview, observasi, dan dokumentasi. Analisis data yang digunakan adalah reduksi data, penyajian dan verifikasi.

Hasil penelitiannya bahwa penerapan Pendidikan ramah anak dapat membentuk akhlak anak khususnya akhlak terhadap diri sendiri dan akhlak terhadap sesama. Kendala yang dihadapi adalah keterbatasan fasilitas, kurikulum pendidikan yang terlalu padat dan juga keterbatasan pengawasan oleh guru terhadap perilaku siswa.

3. Thesis Type

Pilih undergraduate thesis untuk skripsi, dan master untuk tesis.

4. Thesis Name

Untuk thesis name pilih other

5. Creators

Diisi nama penulis .

Contoh:

- Nama dengan satu kata, pada family name dan given name ditulis sama, misal Ekawati

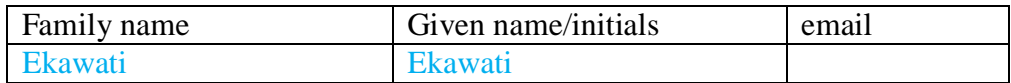

- Nama dengan dua suku kata, pada family name diisi nama terakhir dan given name diisi nama awal, Naeli Saadah

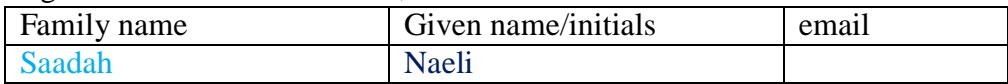

- Nama lebih dari dua suku kata, misal Sultan Husni Mubarok

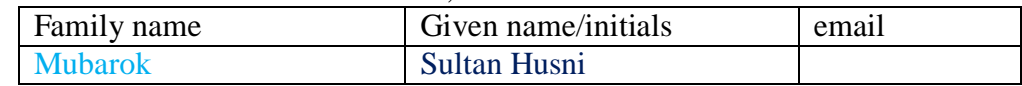

- 6. Corporate Creators, diisi IAIN Pekalongan
- 7. Contributors,

Pada contribution, pilih thesis advisor, pada kolom nama diisi nama dosen pembimbing

- Nama dengan satu kata, pada family name dan given name ditulis sama, misal Muasomah

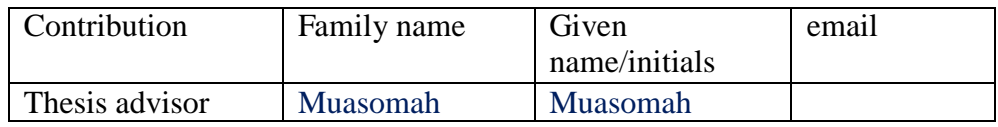

- Nama terdiri dari dua suku kata, pada family name diisi nama terakhir dan given name diisi nama awal, Muhammad Alghiffary

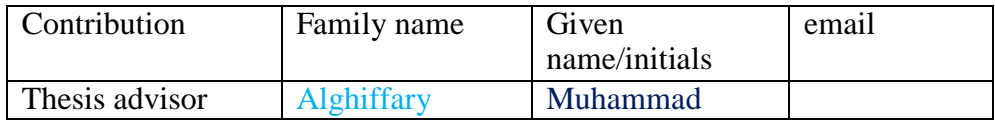

- Nama lebih dari dua suku kata, misal Muhammad Sultan Mubarok

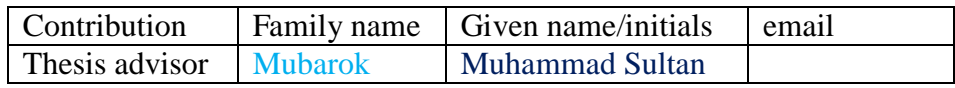

# 8. Divisions

Pilih Fakultas dan Jurusan yang sesuai dengan skripsi atau tesis asal jurusan mahasiswa.

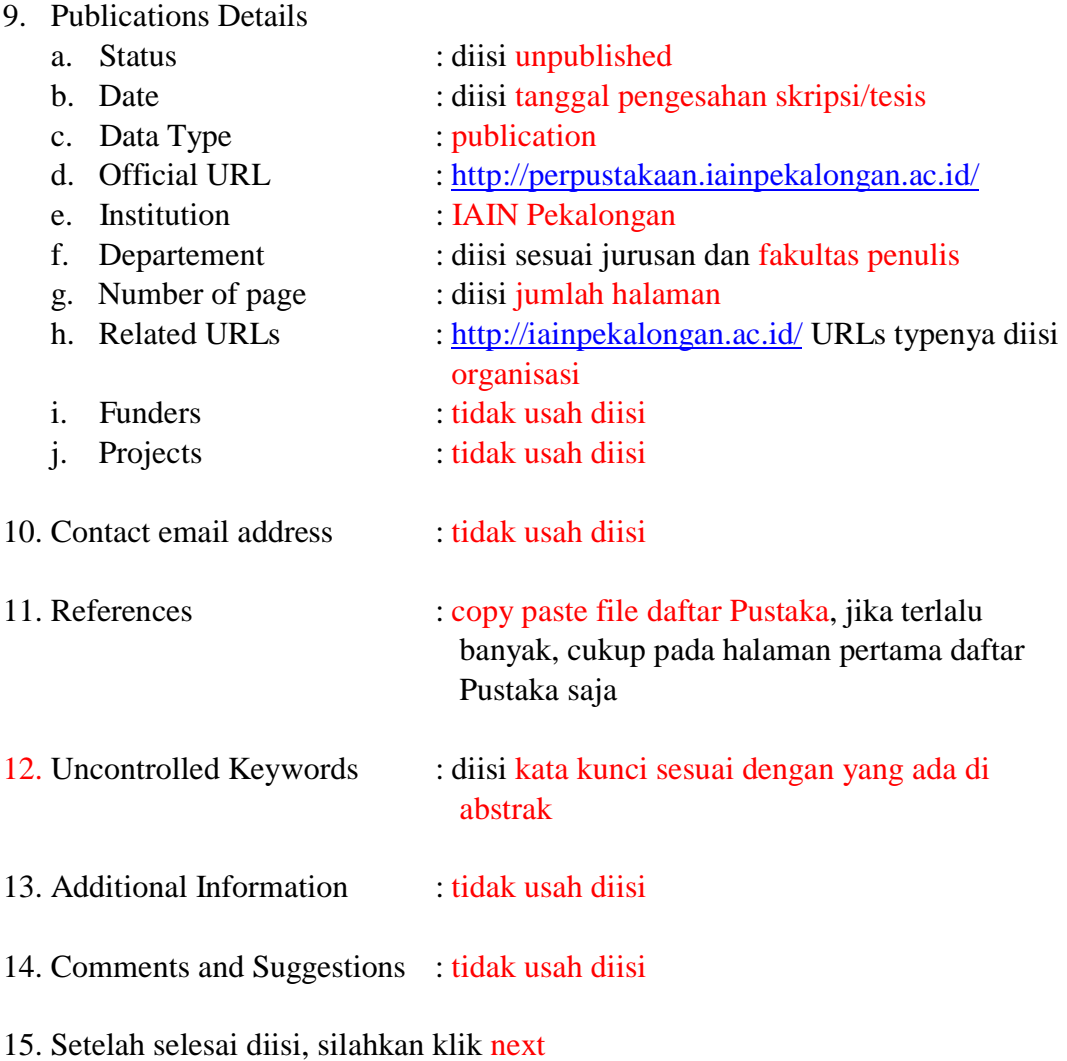

13

# Contoh hasil setelah diisi pada menu details

|                                                                       | Edit item: Thesis #12<br>Upload $\rightarrow$ Details $\rightarrow$ Subjects<br>Deposit<br>Type                                                                                                    |                |
|-----------------------------------------------------------------------|----------------------------------------------------------------------------------------------------|----------------|
|                                                                       | <b>Save and Return</b><br>Next ><br>$<$ Previous<br>Cancel                                                                                                    |                |
| $\Box$ Title                                                          |                                                                                                    | $\vert$ ?      |
|                                                                       | Pembentukan akhlak siswa melalui dendidikan ramah anak di<br>SDN 07 Medono Kota Pekalongan                                                                                                    |                |
| Abstract                                                              |                                                                                                    | $\overline{?}$ |
|                                                                       | datanya dengan melakukan interview, observasi, dan<br>dokumentasi. Analisis data yang digunakan adalah reduksi<br>data, penyajian dan verifikasi.<br>Hasil penelitiannya bahwa penerapan Pendidikan ramah anak<br>dapat membentuk akhlak anak khususnya akhlak terhadap<br>diri sendiri dan akhlak terhadap sesama. Kendala yang<br>dihadapi adalah keterbatasan fasilitas. kurikulum<br>pendidikan yang terlalu padat dan juga keterbatasan<br>pengawasan oleh guru terhadap perilaku siswa |                |
| Thesis Type                                                           |                                                                                                    | $\overline{?}$ |
| C Diploma<br><b>Masters</b><br>C Doctoral<br>Post-Doctoral<br>O Other |                                                                                                    |                |

Gambar 18. Pengerjaan nomor 1-3

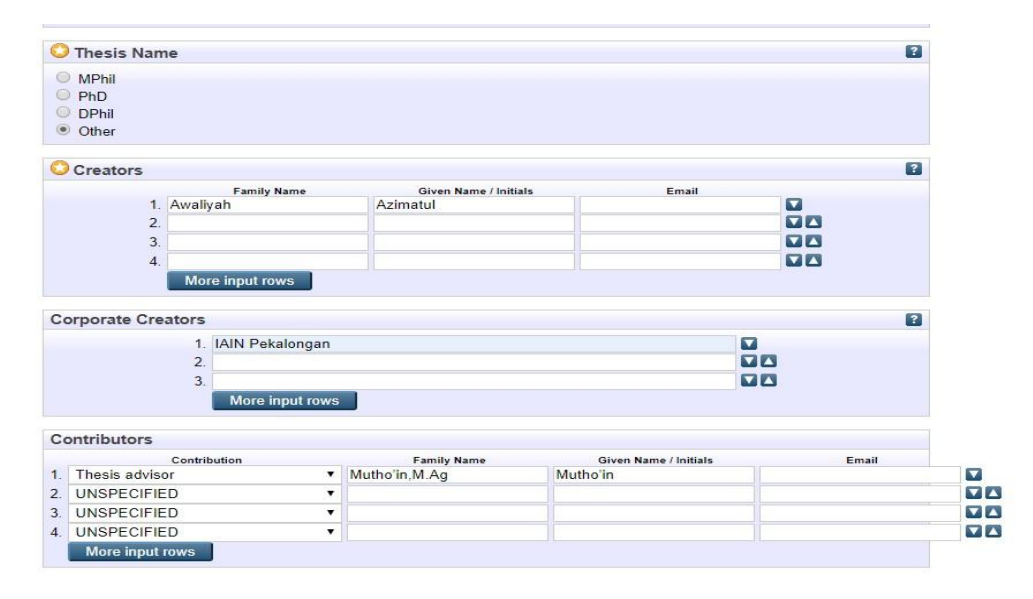

Gambar 19. Pengerjaan nomor 4-7

| <b>Divisions</b>                                                                 |  |  |
|----------------------------------------------------------------------------------|--|--|
| Fakultas Ekonomi dan Bisnis Islam: Jurusan Akutansi Syariah                      |  |  |
| Fakultas Ekonomi dan Bisnis Islam: Jurusan Ekonomi Syariah                       |  |  |
| Fakultas Ekonomi dan Bisnis Islam: Jurusan Perbankan Syariah                     |  |  |
| Fakultas Syariah: Jurusan Hukum Ekonomi Syariah                                  |  |  |
| Fakultas Svariah; Jurusan Hukum Keluarga Islam                                   |  |  |
| Fakultas Svariah: Jurusan Hukum Tata Negara                                      |  |  |
| Fakultas Tarbiyah dan Ilmu Keguruan: Jurusan Pendidikan Agama Islam              |  |  |
| Fakultas Tarbiyah dan Ilmu Keguruan: Jurusan Pendidikan Bahasa Arab              |  |  |
| Fakultas Tarbiyah dan Ilmu Keguruan: Jurusan Pendidikan Guru Madrasah Ibtidaiyah |  |  |
| Fakultas Tarbiyah dan Ilmu Keguruan: Jurusan Pendidikan Islam Anak Usia Dini     |  |  |

Gambar 20. Pengerjaan nomor 8

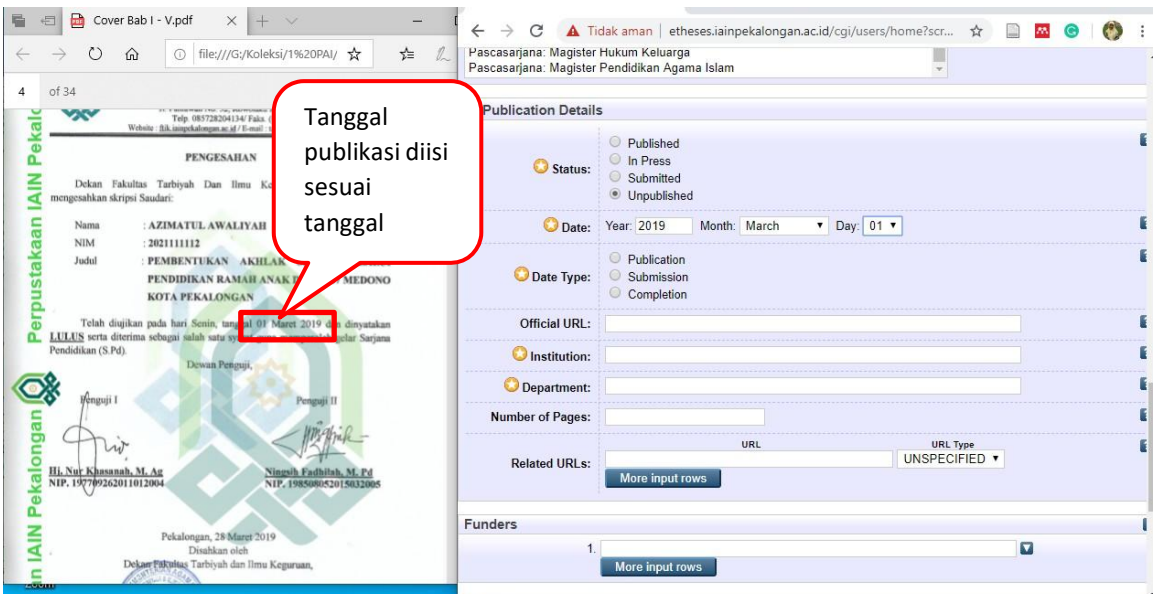

Gambar 21. Pengerjaan nomor 9 poin b

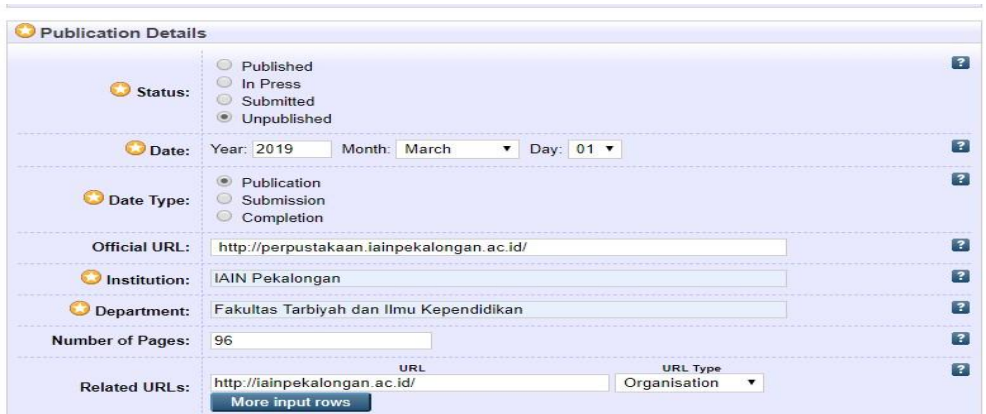

Gambar 22. Pengerjaan nomor 9

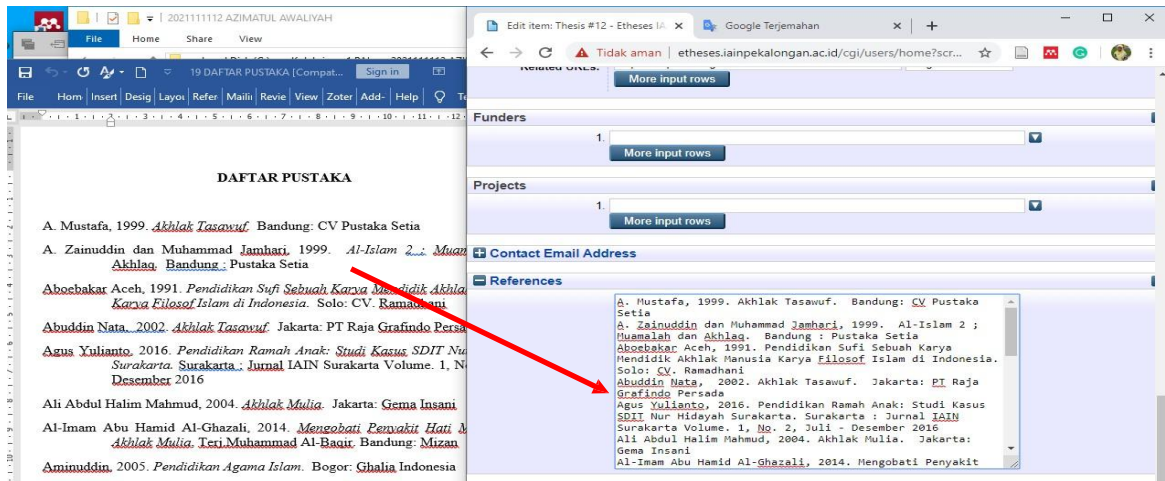

Gambar 23. Pengerjaan nomor 10 dan 11

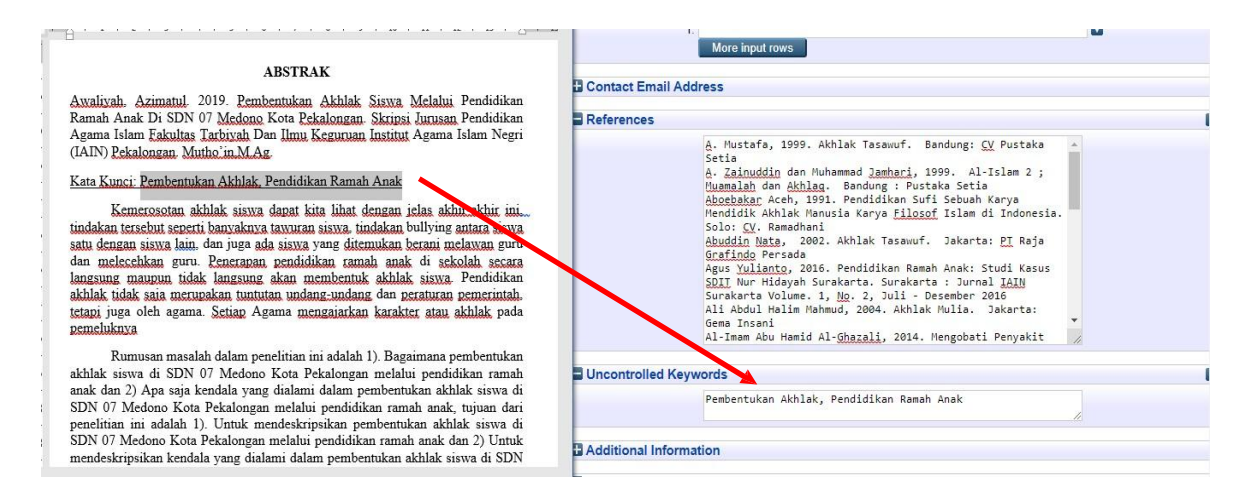

Gambar 24. Pengerjaan nomor 12

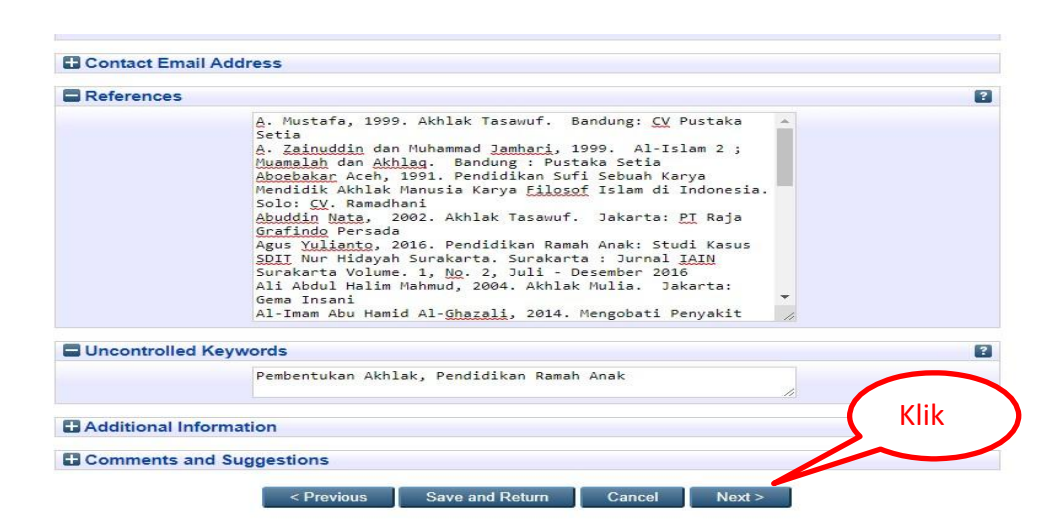

Gambar 25. Pengerjaan nomor 10 sampai 15

#### **MENU SUBJECTS**

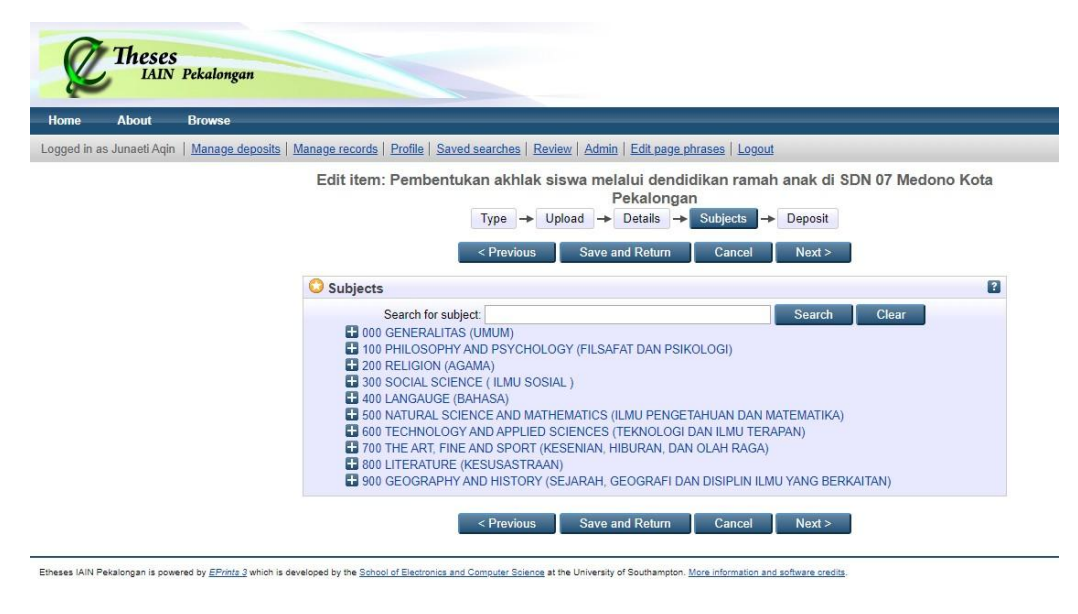

Gambar 26. Menu Subject

Penentuan subjek skripsi atau thesis, agar lebih mudah kita menggunakan kelas besar sesuai dengan masing-masing prodi dengan ketentuan sebagai berikut:

```
1. FASYA
a. Hukum Keluarga Islam
   Klik + 200
          Klik + 2X0
                 Klik Add 2X4 Fikih, Fiqh, Hukum Islam
   Dan
   Klik +300Klik +340Klik Add 346.01 Domestic Relations, Family Law, 
                       Marriage/Hukum Keluarga, Hukum Pernikahan
b. Hukum Ekonomi Syariah
   Klik +200Klik + 2X0
                 Klik Add 2X4.2 Muamalat, Muamalah
   Dan
   Klik + 300Klik + 340
                 Klik Add 343.07 Regulation of Economic 
                       Activity/Regulasi Ekonomi, Peraturan Kegiatan 
                       Ekonomi, Hukum Industri
```
c. Hukum Tatanegara  $K$ lik + 200  $K$ lik + 2 $X$ 0 Klik Add 2X6.2 Politik Islam Dan Klik + 300 Klik + 340 Klik Add 342 Constitutional and Administrative Law/Hukum Tata Negara 2. FTIK a. Pendidikan Agama Islam Klik + 200  $Klik + 2X0$ Klik Add 2X7. 3 Pendidikan Agama Islam, Pendidikan Islam, Sekolah Islam Dan Klik +300  $K$ lik + 370 Klik Add 370 Education/Pendidikan b. Pendidikan Bahasa Arab Klik +  $400$ Klik +  $490$ Klik Add 492.7 Arabic/Bahasa Arab c. Pendidikan Guru Madrasah Ibtidaiyah Klik + 200  $K$ lik + 2 $X$ 0 Klik Add 2X7.332 Madrasah Ibtidaiyah Dan Klik + 300 Klik + 370 Klik Add 372 Elementary School/Sekolah Dasar, SD d. Pendidikan Anak Usia Dini Klik  $+200$  $K$ lik + 2 $X$ 0 Klik Add 2X7.321 Bustanul Atfal Dan  $K$ lik + 300 Klik + 370 Klik Add 372.21 Pre Scholl/Pendidikan Pra Sekolah

e. Tadris Bahasa Inggris

 $K$ lik + 400  $K$ lik + 420 Klik Add 420 English/Bahasa Inggris

## f. Tadris Matematika

Klik  $+500$  $K$ lik + 510 Klik Add 510

#### 3. FUAD

a. Ilmu Hadis Klik  $+200$  $Klik + 2X0$ Klik Add 2X2.1 Ilmu Hadits

#### b. Ilmu Al Quran dan Tafsir

Klik  $+200$  $K$ lik + 2 $X$ 0 Klik Add 2X2.1

#### c. Bimbingan Penyuluhan Islam

 $K$ lik + 200  $K$ lik + 2 $X$ 0 Klik Add 2X7.15 Psikologi Islam

Dan

 $K$ lik + 100

Klik  $+150$ 

Klik Add 158.3 Counseling and Interviewing/Psikologi Konseling, Penyuluhan, Pemberian Nasehat dan Wawancara

#### d. Komunikasi Penyiaran Islam

Klik  $+200$  $K$ lik + 2 $X$ 0

> Klik Add 2X7.5 Pers dan Media Massa Islam di Iokasi tertentu

Dan

Klik + 300

Klik  $+300$ 

Klik Add 302.2 Communication/Komunikasi

#### e. Manajemen Dakwah

Klik + 200

 $K$ lik + 2 $X$ 0

Klik Add 2X7.2 Dakwah Islam, Penyebaran Islam

4. FEBI a. Ekonomi Syariah  $K$ lik + 200  $K$ lik + 2 $X$ 0 Klik Add 2X6.3 Ekonomi Islam, Sistem Ekonomi Islam Dan Klik + 300  $Klik + 330$ Klik Add 330 Economics (Ilmu Ekonomi) b. Perbankan Syariah Klik  $+200$  $K$ lik + 2 $X$ 0 Klik Add 2X4.27 Bank Isllam, Baitul Mal Wat Tamil Dan Klik + 300  $Klik + 330$ Klik Add 332.1 Banks/Bank, Perbankan c. Akuntansi Syariah Klik  $+200$  $K$ lik + 2 $X$ 0 Klik Add 2X6.32 Ekonomi Keuangan Islam Dan Klik +  $600$ Klik  $+650$ Klik Add 657 Accounting / Akuntansi 5. PASCASARJANA a. Pendidikan Agama Islam  $K$ lik + 200  $K$ lik + 2 $X$ 0 Klik Add 2X7. 3 Pendidikan Agama Islam, Pendidikan Islam, Sekolah Islam Dan Klik +300 Klik  $+370$ Klik Add 370 Education/Pendidikan b. Hukum Keluarga Islam Klik + 200  $K$ lik + 2 $X$ 0 Klik Add 2X4 Fikih, Fiqh, Hukum Islam Dan

Klik  $+300$ Klik  $+340$ Klik Add 346.01 Domestic Relations, Family Law, Marriage/Hukum Keluarga, Hukum Pernikahan c. Ekonomi Syariah Klik + 200  $K$ lik + 2 $X$ 0 Klik Add 2X6.3 Ekonomi Islam, Sistem Ekonomi Islam Dan Klik + 300 Klik  $+330$ Klik Add 330 Economics (Ilmu Ekonomi) d. Pendidikan Guru Madrasah Ibtidaiyah  $K$ lik + 200  $K$ lik + 2 $X$ 0 Klik Add 2X7.332 Madrasah Ibtidaiyah Dan  $K$ lik + 300

Klik +  $370$ 

Klik Add 372 Elementary School/Sekolah Dasar, SD

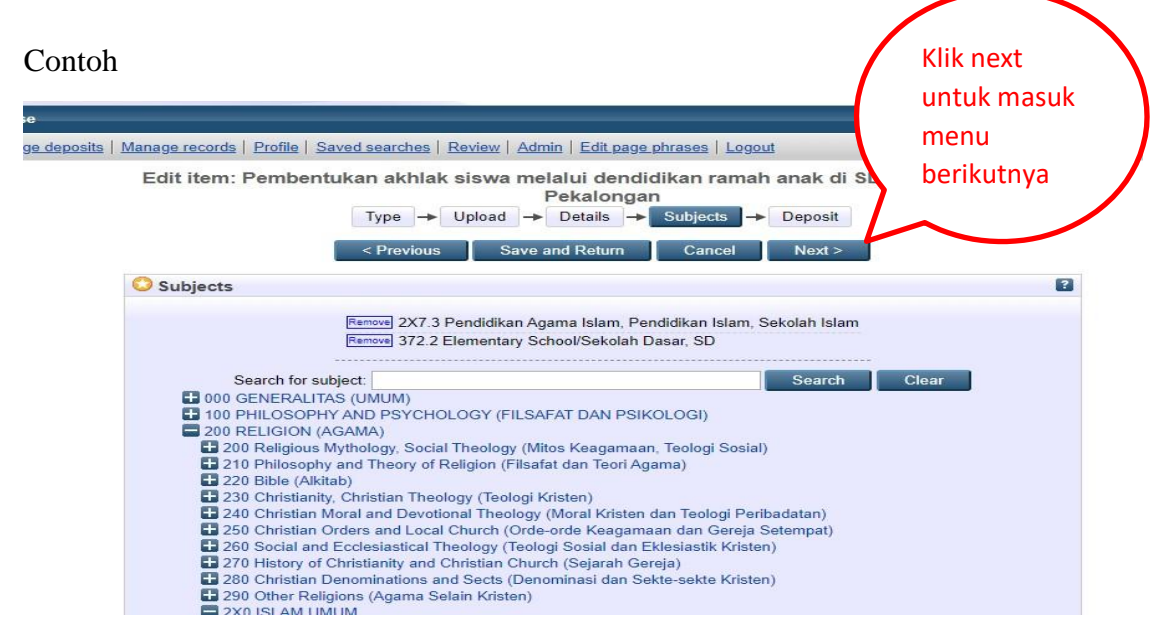

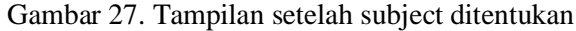

## **MENU DEPOSIT**

Setelah penentuan subyek, dan semua sudah terisi silahkan klik next, maka akan tampil *menu deposit* seperti gambar 28. Kemudian agar data bisa direviewer oleh administrator agar tampil di beranda etheses, silahkan klik *deposit item now*

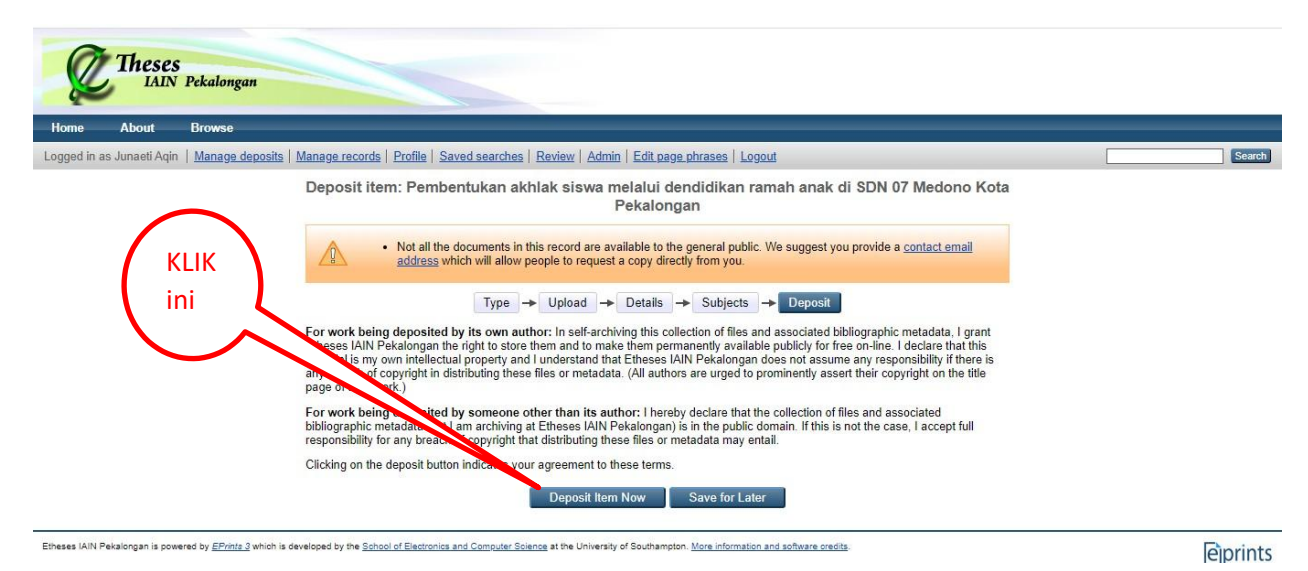

Gambar 28. Tampilan menu deposit

Maka akan tampil seperti gambar 29.

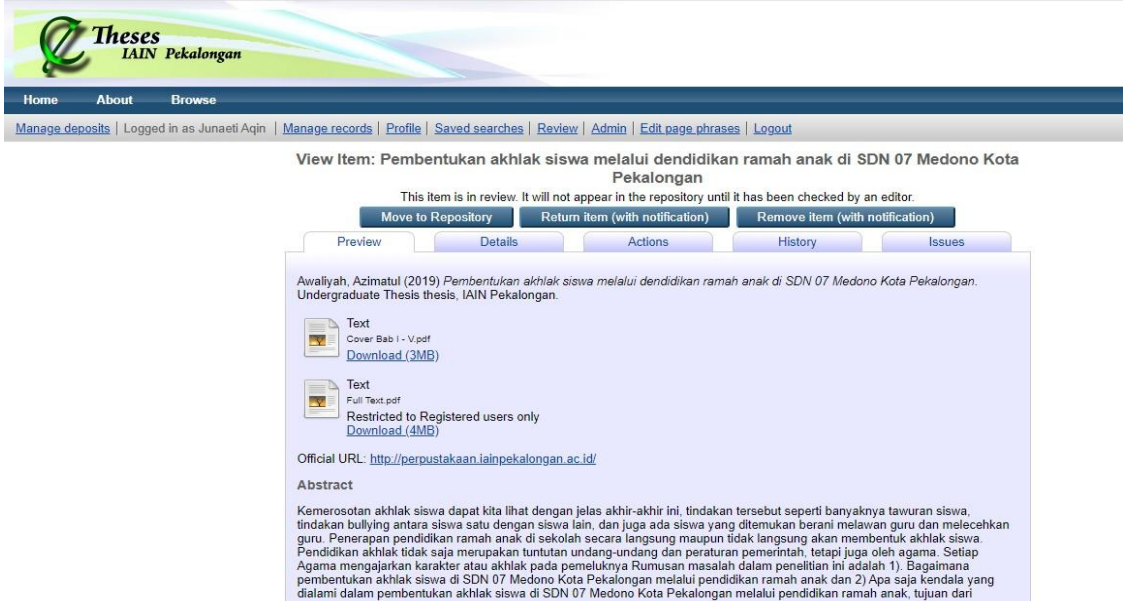

Gambar 29. Tampilan setelah dideposit

Setelah sampai proses ini, berarti pengisian data sudah selesai. Dan untuk mengisi data baru lagi, maka ikuti Langkah pada pembahasan input data baru.

## **INPUT DATA BARU**

Untuk mulai mengisi data baru lagi setelah data sebelumnya selesai dideposit, silahkan di klik pada menu *manage deposit* seperti pada gambar 30.

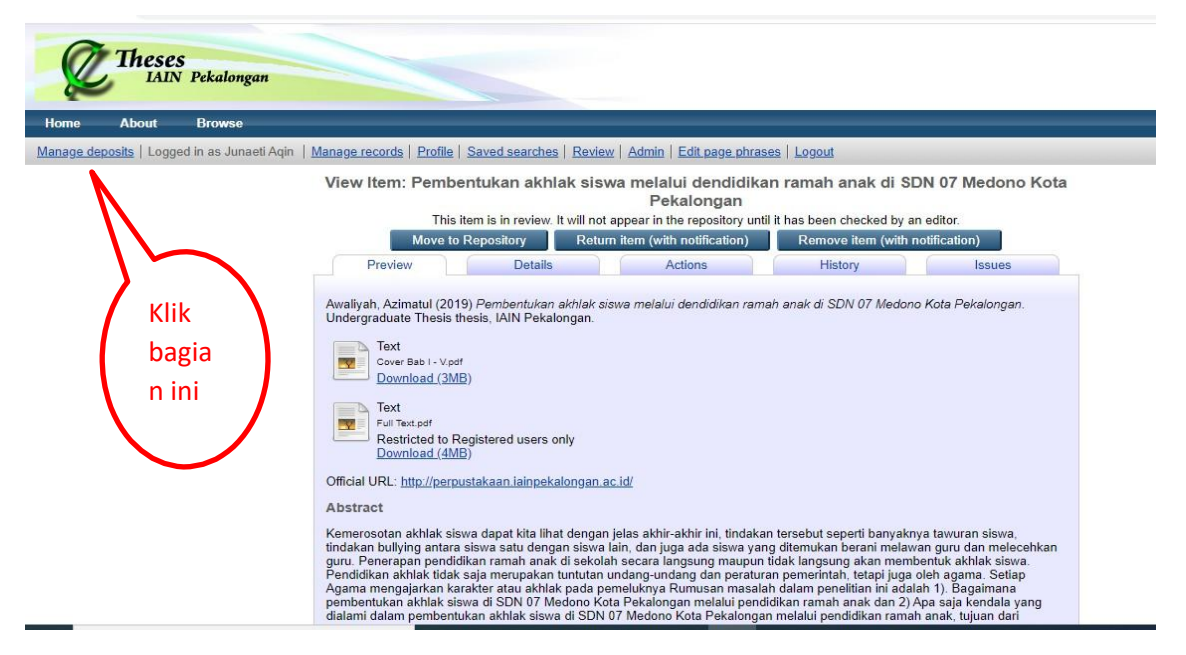

Gambar 30. Menu manage deposit

Setelah *manage deposit* diklik, tampil seperti gambar 31. Silahkan *new item* di klik, kemudian ikuti langkahnya dari awal seperti yang sudah dibahas diatas.

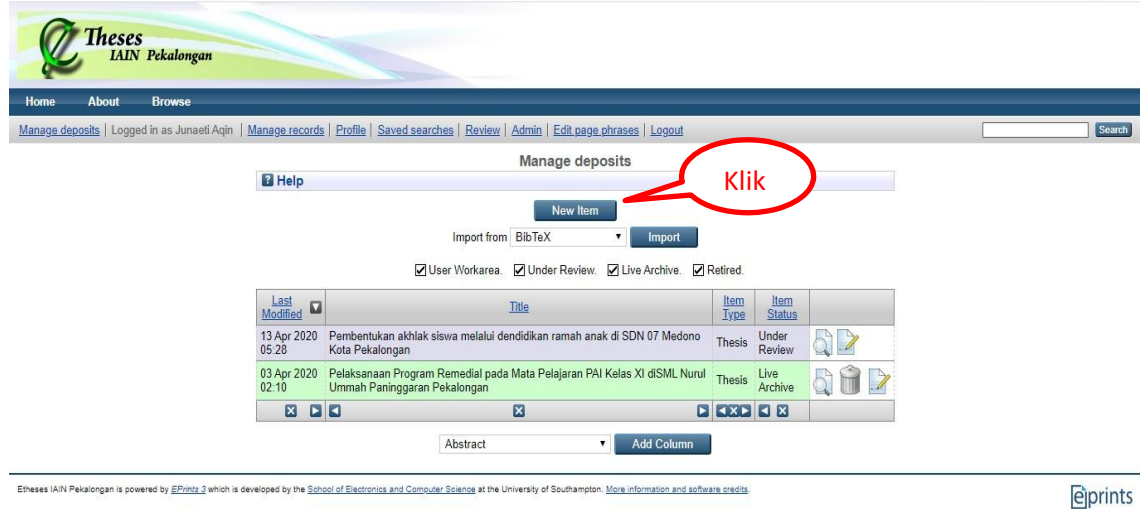

Gambar 31. Menu New item

Demikian panduan input data dengan **akun user** / akun admininistrator di etheses.iainpekalongan. ac.id. Kemudian agar data tampil di beranda etheses.iainpekalongan.ac.id maka, administrator harus melakukan review data dari data yang dideposit oleh akun user.

#### **MENU REVIEW**

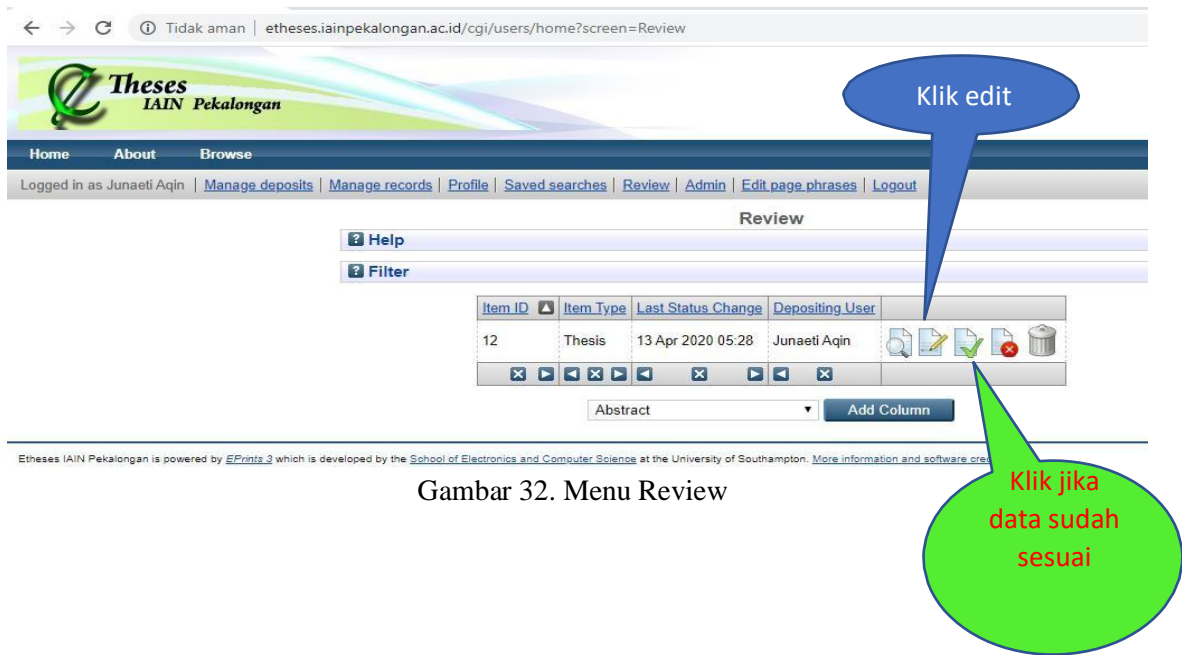

Klik gambar kertas yang ada pensilnya (ilustrasi biru) untuk mengedit data dari akun user, langkahnya sama seperti input, bedanya sudah ada datanya dan tinggal direview apakah sudah sesuai dengan ketentuan. Jika masih ada yang keliru, bisa langsung diperbaiki atau dikembalikan kepada pengirim. Apabila data sudah sesuai maka klik gambar kertas yang ada tanda contrengnya (ilustrasi hijau), maka akan tampil seperti gambar 33.

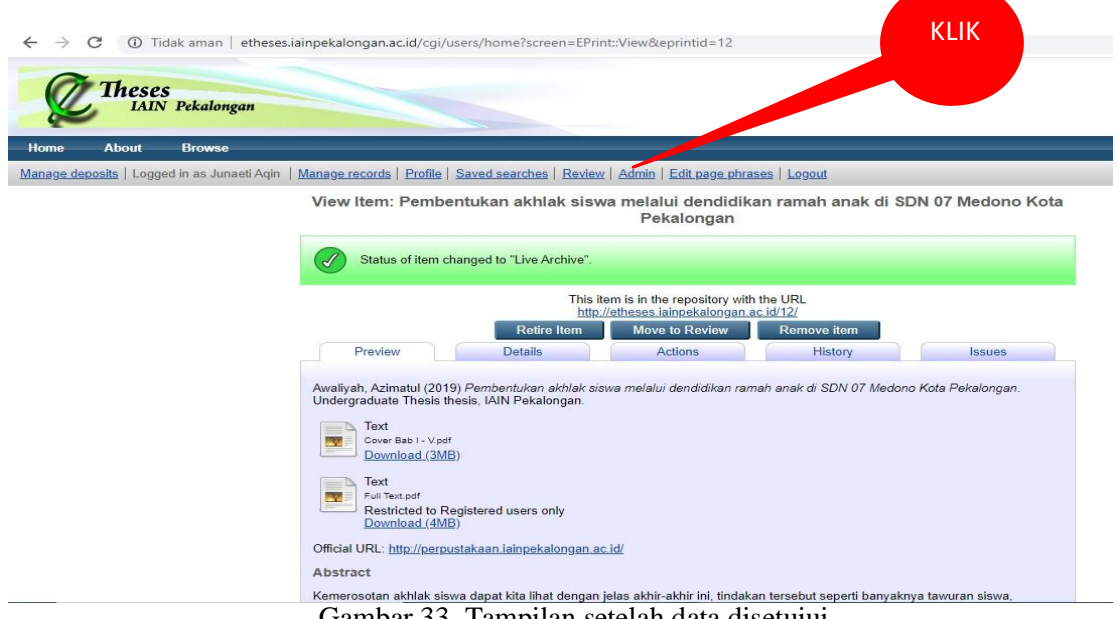

Gambar 33. Tampilan setelah data disetujui

Kemudian klik admin.

**Langkah selanjutnya,** klik admin, maka tampil seperti gambar 34. Kemudian klik *system tools*

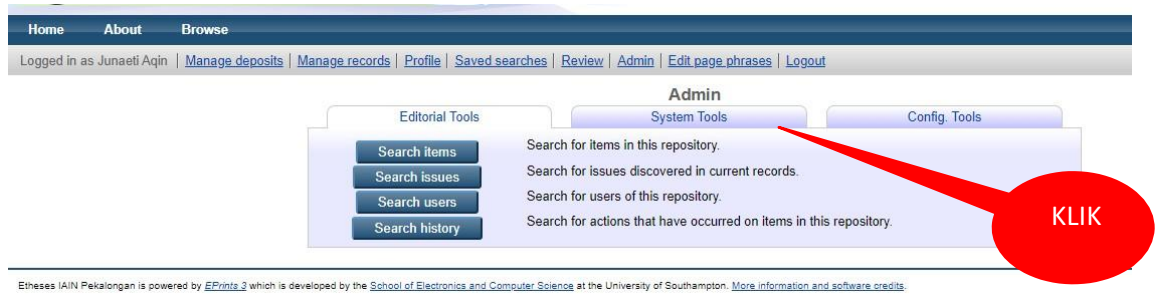

Gambar 34. Menu Admin

Maka akan tampil seperti pada gambar 35. Silahkan klik start indexer. Setelah diklik maka tampilan kembali ke menu admin

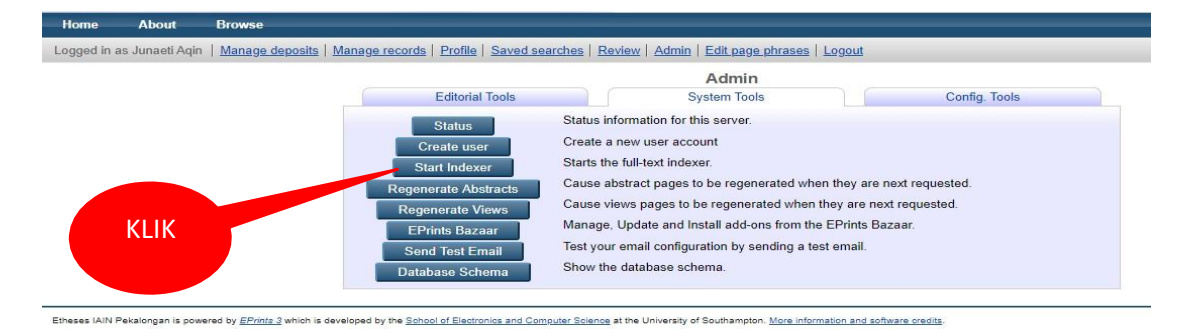

Gambar 35. Menu system tools

| Home                                                                                                    | <b>About</b>              | <b>Browse</b>                                                                                                    |
|----------------------------------------------------------------------------------------------------|---------------------------|----------------------------------------------------------------------------------------------------|
|                                                                                                    | Logged in as Junaeti Agin | Manage deposits   Manage records   Profile   Saved searches   Review   Admin   Edit page phrases   Logout                                                                                                    |
|                                                                                                    |                           | Admin<br><b>Editorial Tools</b><br><b>System Tools</b><br>Config. Tools                                                                                                    |
|                                                                                                    |                           | Search for items in this repository.<br><b>Search items</b><br>Search for issues discovered in current records.<br><b>Search issues</b><br>Search for users of this repository.<br>Search users<br>Search for actions that have occurred on items in this repository.<br><b>Search history</b> |
| Etheses IAIN Pekalongan is powered by EPrinta 3 which is developed by the School of Electronics and Computer Science at the University of Southampton. More information and software credits. |                           | <b>KLIK</b>                                                                                                    |

Gambar 36. Menu Admin

Selanjutnya klik *system tools* kembali, maka akan tampil seperti gambar 37. Silahkan klik *force start indexer*, untuk membantu google mempercepat proses *indexing*. Setelah diklik, tampilan akan kembali lagi ke menu admin.

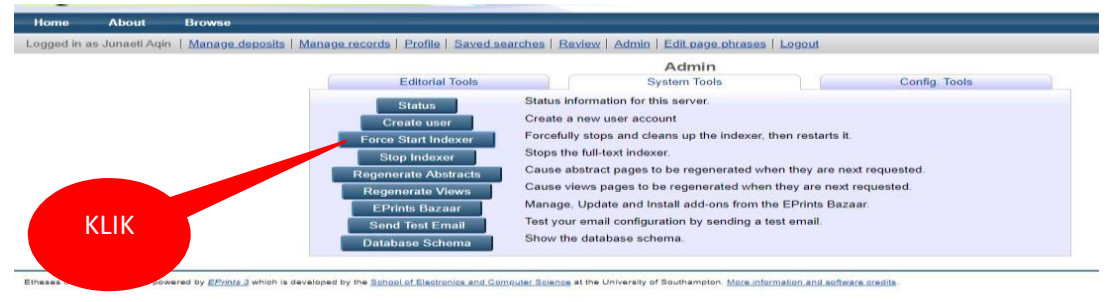

Gambar 37. Menu system tools

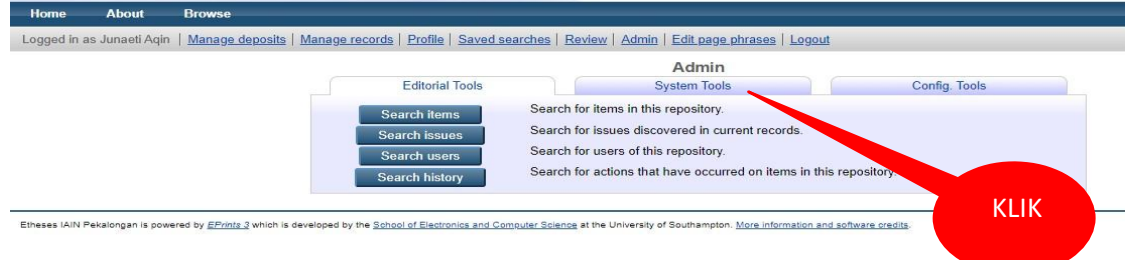

Gambar 38. Menu Admin

Klik kembali *system tools*, kemudian klik *regenerate abstracts*, maka tampilan akan kembali lagi ke menu admin (gambar 39 dan gambar 40)

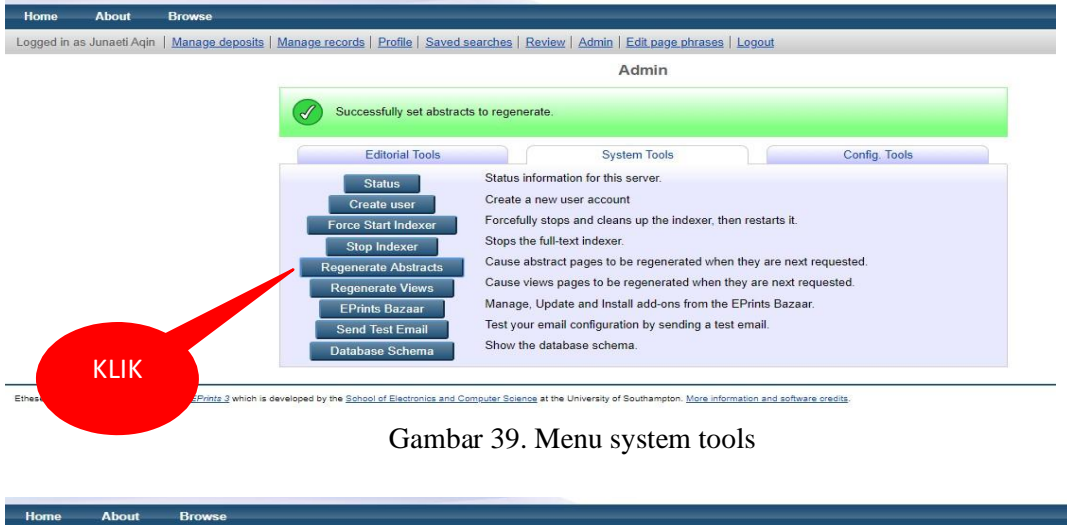

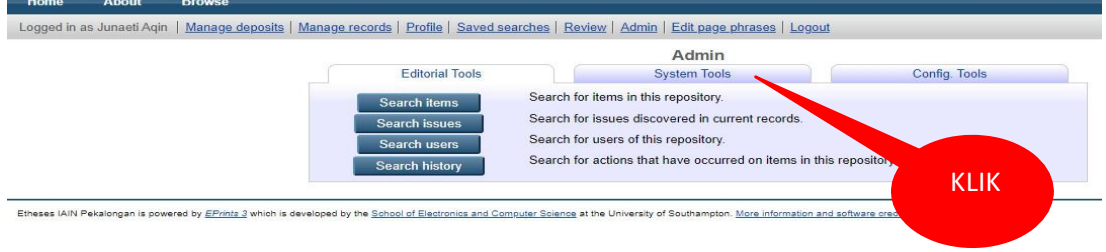

Gambar 40. Menu Admin

Berikutnya, klik kembali system tools, kemudian klik regenerate views, maka tampilan akan kembali ke menu admin (gambar 41 dan gambar 40)

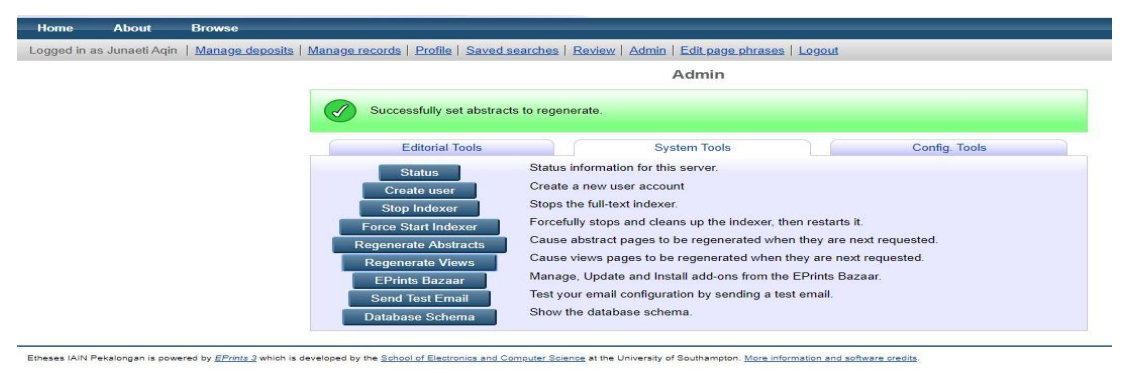

Gambar 41. Menu system tools

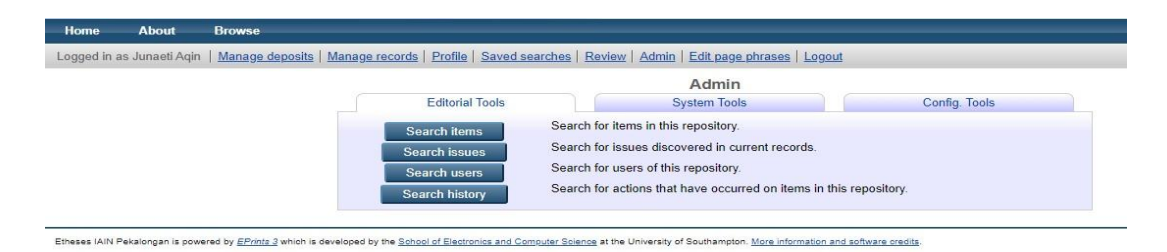

Gambar 42. Menu Admin

Proses unggah data ke repository sudah selesai. Untuk mengecek apakada data sudah terunggah, silahkan klik browse, kemudian klik browse by division maka jika sudah terunggah dengan sempurna data akan tampil.

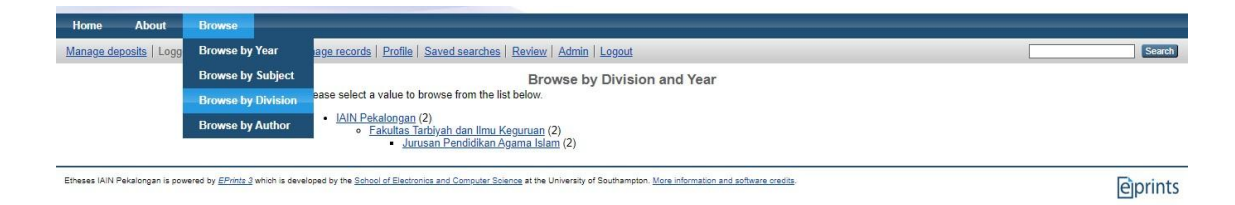

## Gambar 43. Menu browse posisi masih login

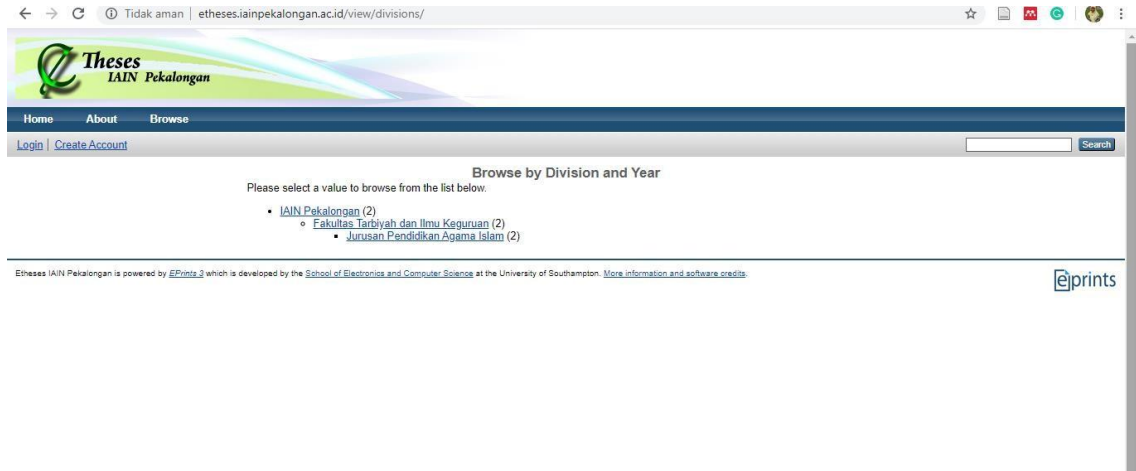

Gambar 42. Menu browse dalam pencarian umum.

Demikian proses input dan unggah data di repository tugas akhir mahasiswa di etheses.iainpekalongan.ac.id. semoga bermanfaat.